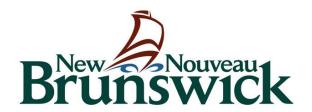

# Education and Early Childhood Development

Online Child Enrolment User Guide

# **Enrolment**

The system enables you to manage the enrolment of children attending your facility(ies). The Enrolment information gathered is used to calculate Operating Grants and other subsidy-related programs.

### Send an Offer to a Parent/Guardian

Once you've received a request for enrolment from a parent, access the *My Account* page and select **Enrolment -> New** 

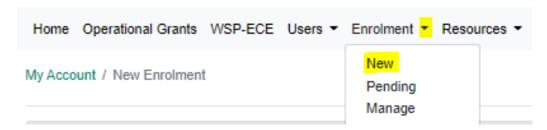

**Note:** The new enrolment form can also be accessed through Manage Enrolment screen by clicking on the New Enrolment button.

# Complete the Enrolment Form

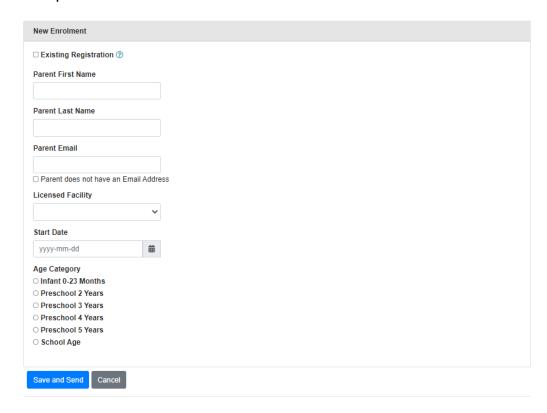

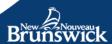

Because this function is new, it is expected that most of the children you register initially will already be attending your facility(ies). If the child is already attending, check the Existing Registration box.

Once the form has been saved, an email will be sent to the email registered in the enrolment. The links contained within the email will direct the parent to a screen with instructions on how to register and accept the offer. Note: The link in the email must be used by the parent. It associates their Parent Portal account to the offer you just sent.

If the parent has no email address, check the appropriate box, and a form with instructions for the parent to contact EECD for assistance will appear. Print it and hand/send it to the parent. The printed form will contain a code enabling an EECD representative to link your offer to the parent's Parent Portal account and to enable the representative to complete and accept the enrolment offer on behalf of the parent.

When you select the age group you will have to complete the information in the table below.

# Does the child normally attend on a regular schedule every week? Yes, this child normally attends the same days every week No, the child attends only on a drop-in basis Is the Base Childcare Fee the same for every day of the week? Every day of the week has the same fee The fee is different for different days of the week No fee is charged for this Enrolment

If you select "Yes, this child normally attends the same days every week" you will have to complete the enrolment frequency and the daily fees.

If you select "Every day of the week has the same fee", you will just need to enter the fee in the bottom of the form. If you select "The fee is different for different days of the week" you will have to enter the fees beside the day the child is enrolled for. If you select "No fee is charged for this Enrolment", no text box for fees will show in the form.

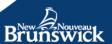

### Frequency

### Select All

| Day       | AM       | PM | Daily Fee* |
|-----------|----------|----|------------|
| Monday    |          |    | 30.00      |
| Tuesday   |          |    | 30.00      |
| Wednesday |          |    | 30.00      |
| Thursday  | Ø        |    | 30.00      |
| Friday    | <b>Ø</b> |    | 30.00      |

### Daily Fee

30.00

Maximum Daily Fee (\$) Full Day ( 30.00 ); Part Day ( ----)

View all daily fees

### Frequency

### Select All

| Day       | AM | PM | Daily Fee* ② |
|-----------|----|----|--------------|
| Monday    |    |    | 30           |
| Tuesday   |    |    | 30           |
| Wednesday |    |    | 25           |
| Thursday  |    |    | 25           |
| Friday    |    |    | 25           |

<sup>\*</sup> Optional fees are not included in this amount

Maximum Daily Fee (\$) Full Day ( 30.00 ); Part Day ( ----)

View all daily fees

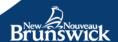

<sup>\*</sup> Optional fees are not included in this amount

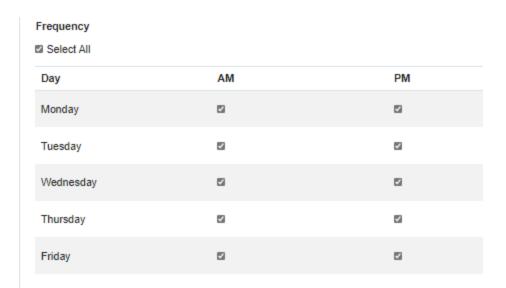

If you select "No, this child attends only on a drop-in basis", you are ready to submit the form with no further interaction.

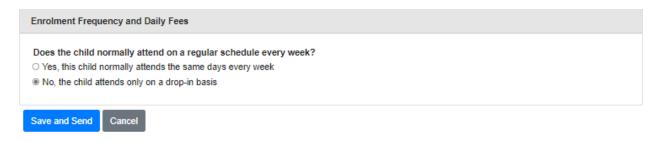

**Note:** Depending on whether the parent has an email address, the button will either read:

- **Save and Send:** An email with instructions will be sent to the parent by the system.
- **Save and Print:** A form with instructions for the parent will appear. You will need to print it and give/send it to the parent.

Once you've sent the offer to the Parent, you'll be redirected to the *Pending Offers* screen where you'll be able to review/resend the offers you've submitted that haven't yet been actioned by the parent/guardian.

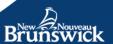

# Review, Revoke and/or Resend an Offer

If the parent loses track of the emailed offer, you can resend it by accessing it through the *Pending Offers* screen. You can also Revoke an offer for enrolment through the same screen.

The *Pending Offers* screen can be accessed through the top menu by selecting **Enrolment -> Pending**.

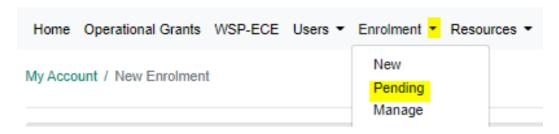

**Note:** You are automatically redirected to the Pending Offers screen when you send a new offer. The screen can also be accessed by clicking on the Pending Enrolment of a facility's details page.

From the *Pending Enrolment* screen, click on **Details** next to the offer you want to review/resend/revoke.

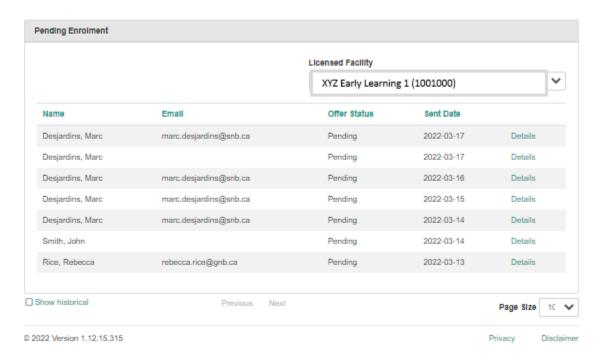

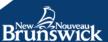

The offer *Details* screen will open up. The screen contains the same information you entered when creating the new offer, but the buttons at the bottom will have changed.

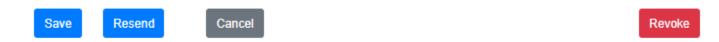

If you want to change the information contained in the offer, edit the change and click **Save** to commit the changes.

If you want to resend an offer, click the **Resend** button, and an exact copy of the original email will be resent to the parent.

If you want to revoke an offer, click the **Revoke** button; the offer will cancel and the parent will receive an email informing them that the offer has been revoked.

**Note:** If this was done by error, a new offer would have to be sent to the parent because clicking revoke invalidates the code for the original offer.

## **Manage Your Enrolments**

Once a Parent has accepted an offer, it becomes Active and will no longer be accessible from the *Pending Offers* screen. To View/Change/Deactivate an Active enrolment access the *Manage Enrolment* screen by selecting **Enrolment -> Manage** 

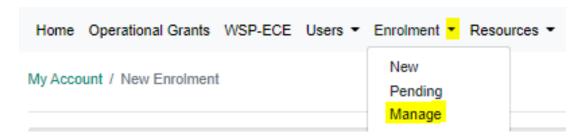

**Note:** The Manage Enrolment screen can also be accessed through the Facility Details screen by clicking on the Enrolment button.

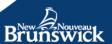

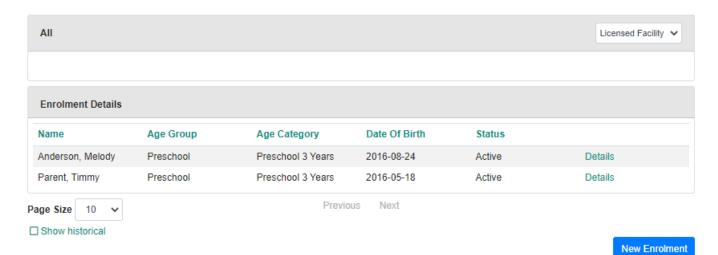

A new enrolment offer can be submitted from this screen. Clicking the button will open the *New Enrolment* screen and behave the same way as if you had accessed it through the top menu.

To view/change/deactivate an active enrolment, click on **Details** next to the Enrolment child.

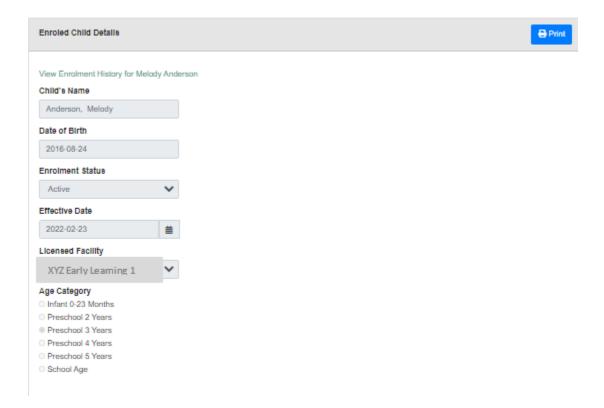

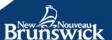

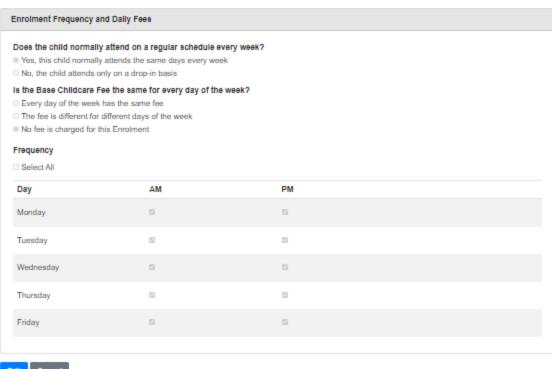

Edit Cancel

All the information for that child's enrolment will appear. If you would like to make a change, click on the **Edit** button at the bottom. The button opens a modifiable version of the form.

To begin, you will need to select a reason why you are making a change. If the change is occurring due to an error, fields like the Effective Date will be prepopulated whereas if the details have changed (e.g. a change to the frequency the child will be attending, a change to the age category, etc.), the form will require a new effective date for when to activate the changes.

| Enroled Child Details                                                                                                    |
|----------------------------------------------------------------------------------------------------|
| View Enrolment History for Melody Anderson                                                                                          |
| Child's Name                                                                                                    |
| Anderson, Melody                                                                                                    |
| Date of Birth                                                                                                    |
| 2016-08-24                                                                                                    |
| Why are you updating the Enrolment Details  The Enrolment Details have changed There is an error with the current Enrolment Details |

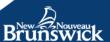

**Note:** Only a parent can make changes to a child's name and child's date of birth through their Parent Portal account.

After you are done with the change click the **Save** button to save the changes made to the Enrolment and to send an email to the Parent informing them of the changes or of the deactivation.

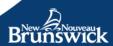